# Adolescent KTOS **Client Information** System

A Collaboration between the Department for Behavioral Health, Developmental and Intellectual Disabilities and the University of Kentucky Center on Drug and Alcohol Research

Revised October 2014

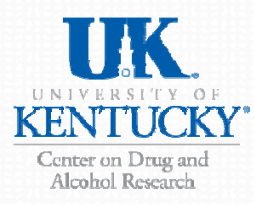

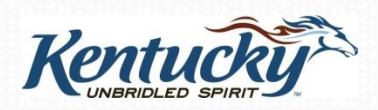

# **Adolescent KTOS Client Information System Overview**

#### Purpose

**The purpose of this training is to provide an overview of the** Adolescent KTOS Client Information System and the Client Self‐ Report Substance Abuse Assessment

This Power Point will show you:

- **how to acquire an ID and password for the Client Information** System
- **how to enter a Adolescent KTOS Intake Interview for a client**
- **how to use features in the Adolescent KTOS Client Information** System
- $\Box$ ■ how to download Client Self-Report Substance Abuse Assessments

3

# **Logging In**

- • The Adolescent KTOS Client Information System requires users to have <sup>a</sup> **unique case‐sensitive ID** and **password**
- •**To obtain an ID and password, you must contact your Regional Manager,** Supervisor or Program Director who is responsible for assignments.
- • Once you have your ID and password, you may log on to the system using your assigned ID and password at https://ukcdar.uky.edu/AKTOS

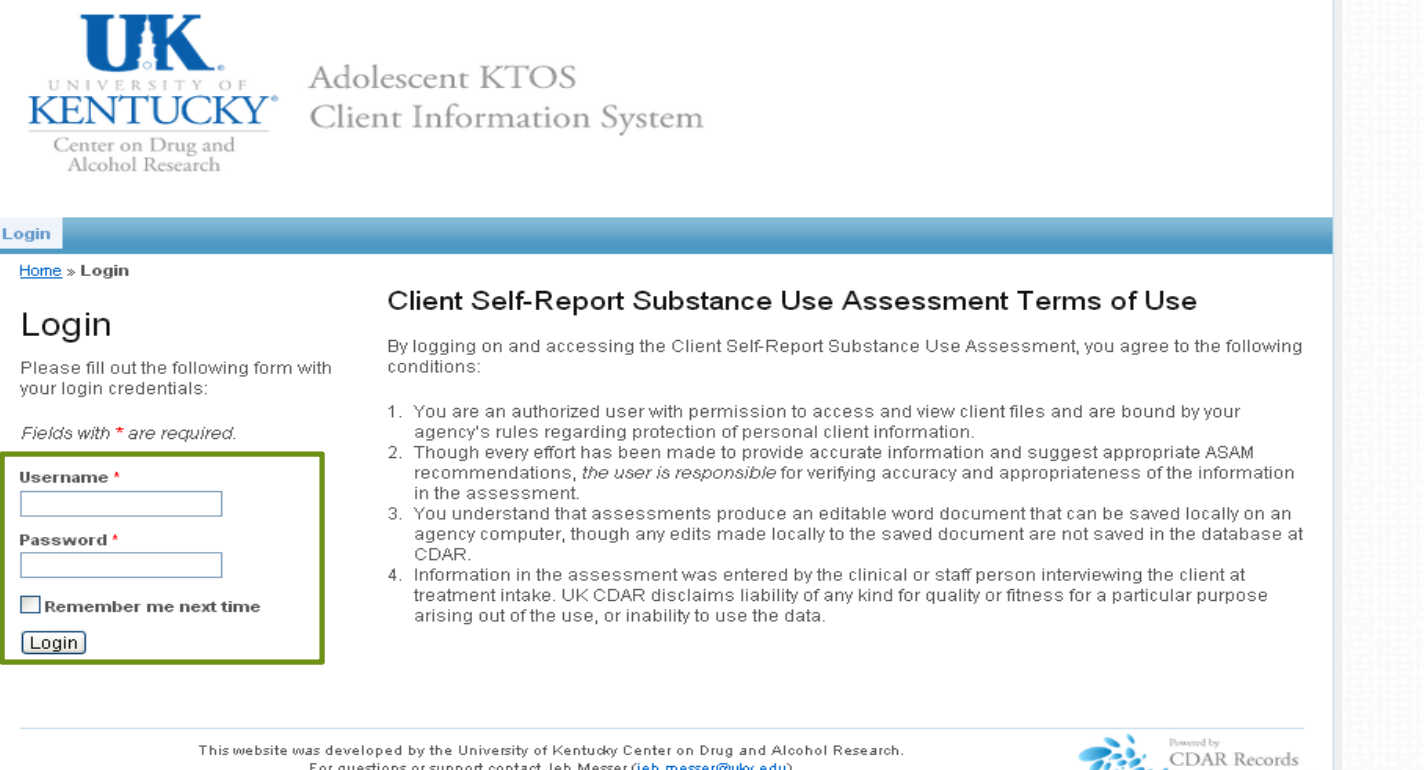

For questions or support contact Jeb Messer (jeb.messer@uky.edu)

# Adolescent KTOS Client Information System OVERVIEW Adolescent KTOS Client Information System OVERVIEW

## **Terms ofUse**

By logging into the Client Information System, you agree to the Terms of Use for the system. These terms describe who is allowed to use the system and highlight that the (upcoming) ASAM recommendation will be based on user entered information.

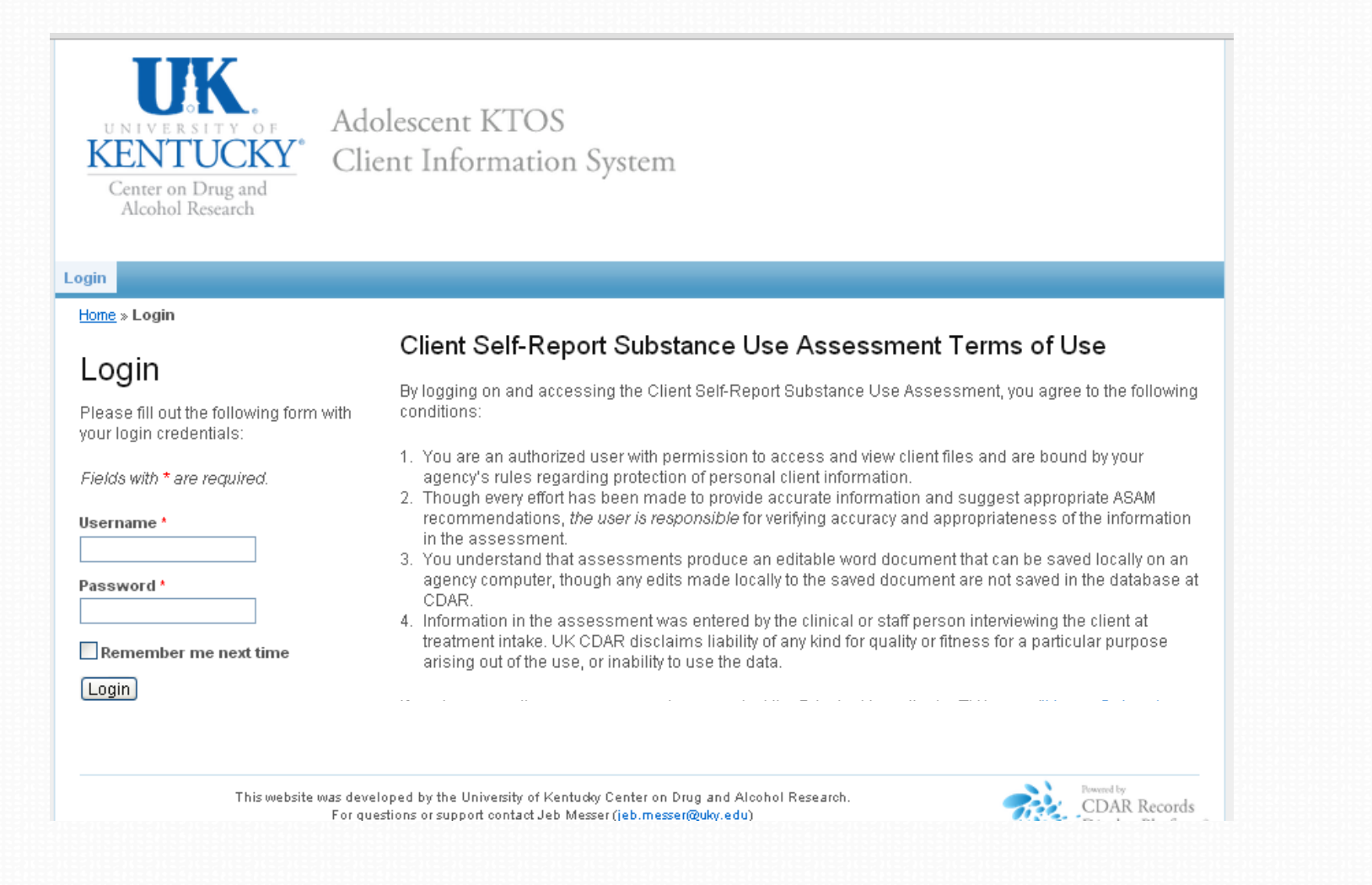

# **Home Screen – NewIntake Interview**

After logging into the Client Information System, the user is presented with the Home Screen. From this location, you will see all clients entered in the system and may enter <sup>a</sup> new intake interview.

Clicking on the link "Enter <sup>a</sup> new Intake Interview" will take you to the Adolescent KTOS Intake Interview.

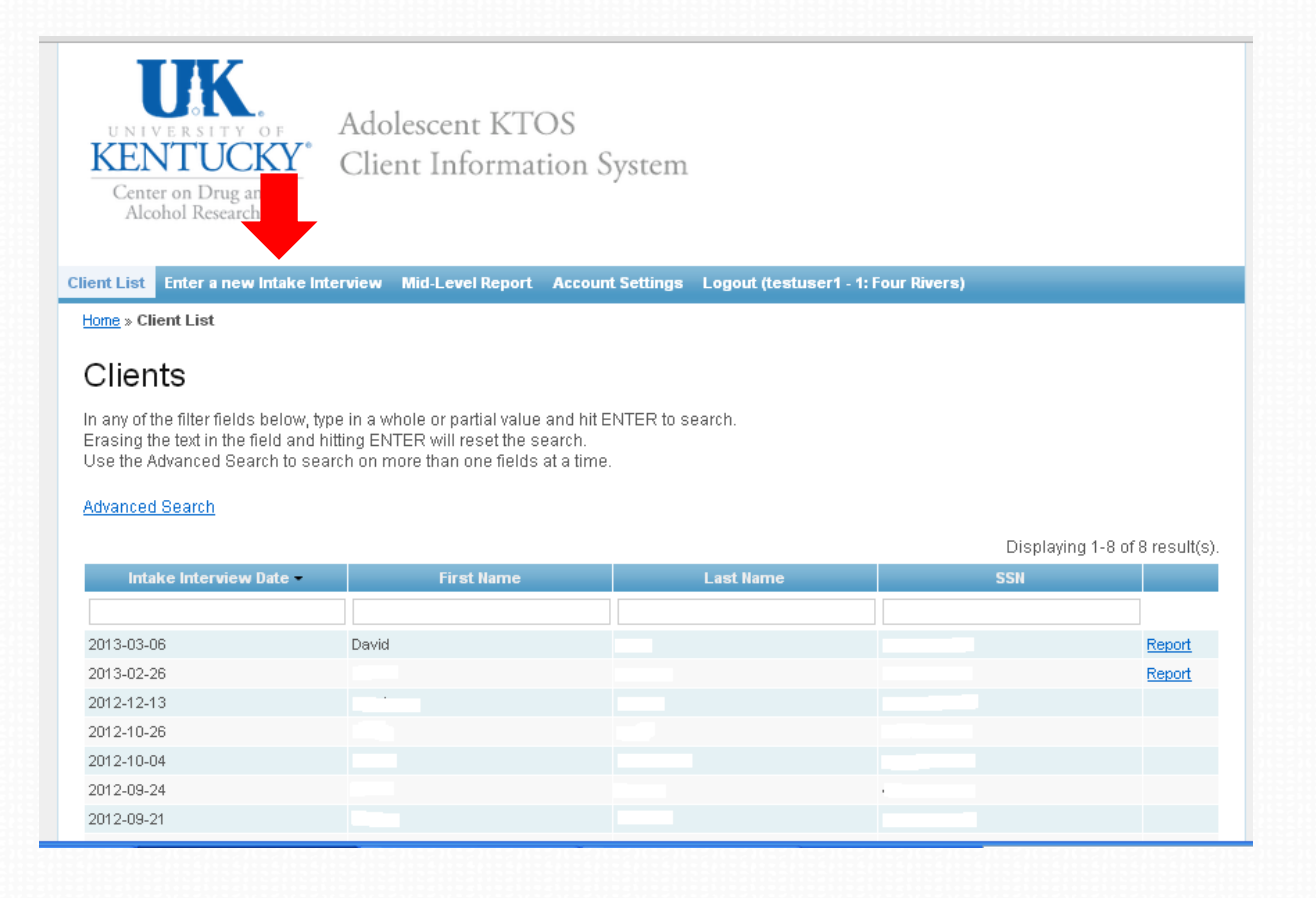

# **AdolescentKTOS Intake Interview**

Here you will enter the client information into the Adolescent KTOS Intake Interview, beginning with your name (as clinician helping the client) and the CMHC Region you are <sup>a</sup> part of.

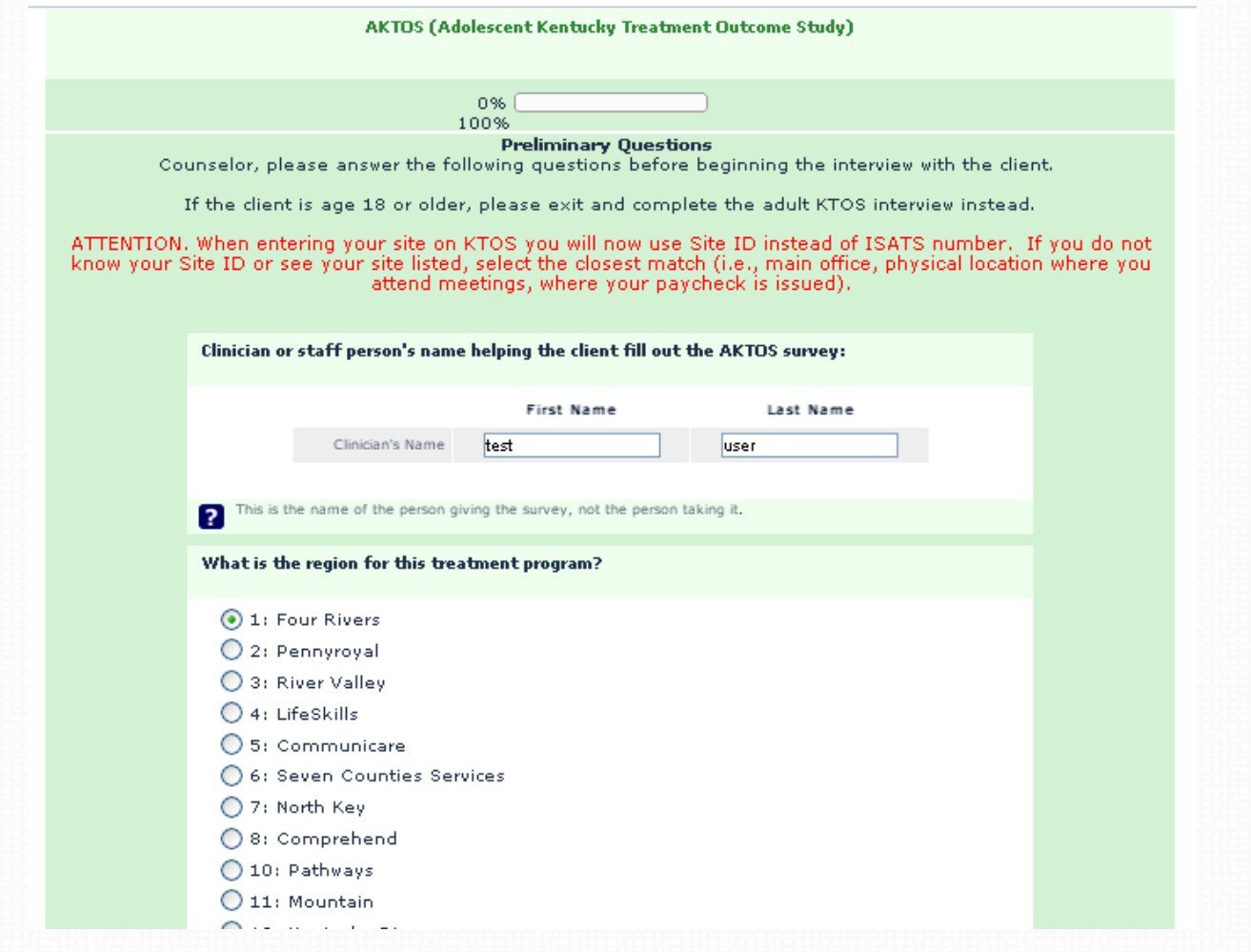

#### **Adolescent KTOS Intake Interview**

Next you will select the site where you provide client services. The list will appear in <sup>a</sup> drop down box when you click on the Please choose... icon (selections are based on the CMHC Region you are assigned to). If you do not see your exact location, select the closest match you see. After selecting your site, you will proceed through the interview as before.

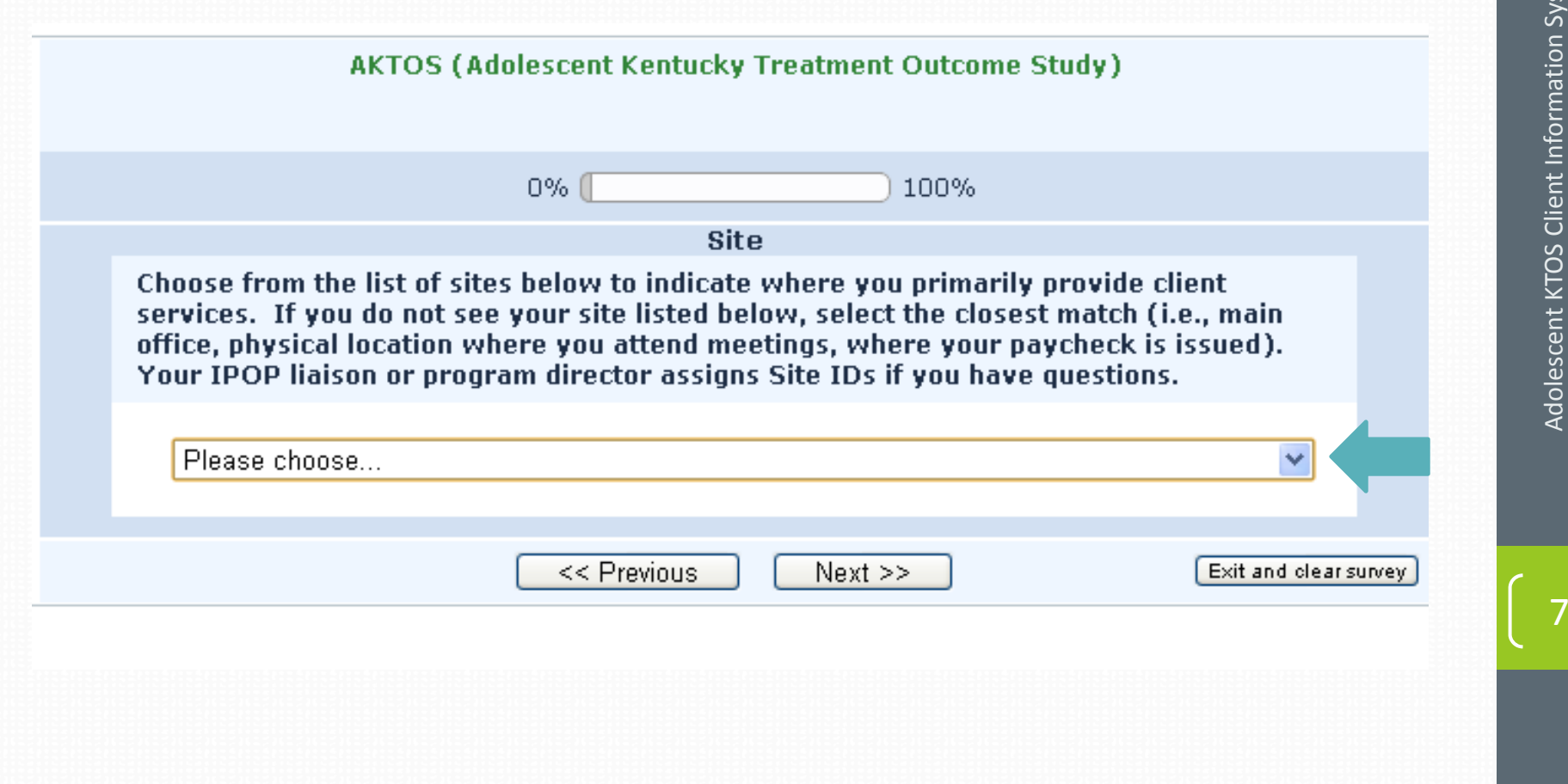

# **Home Screen ‐ Client List**

Once you have completed an Intake Interview, you will be returned to the Client List Screen and your new client will appear on your client list.

(Client Identifying info has been removed in this example) Also, always remember to Logout when you have completed work in the Client Information System by clicking Logout.

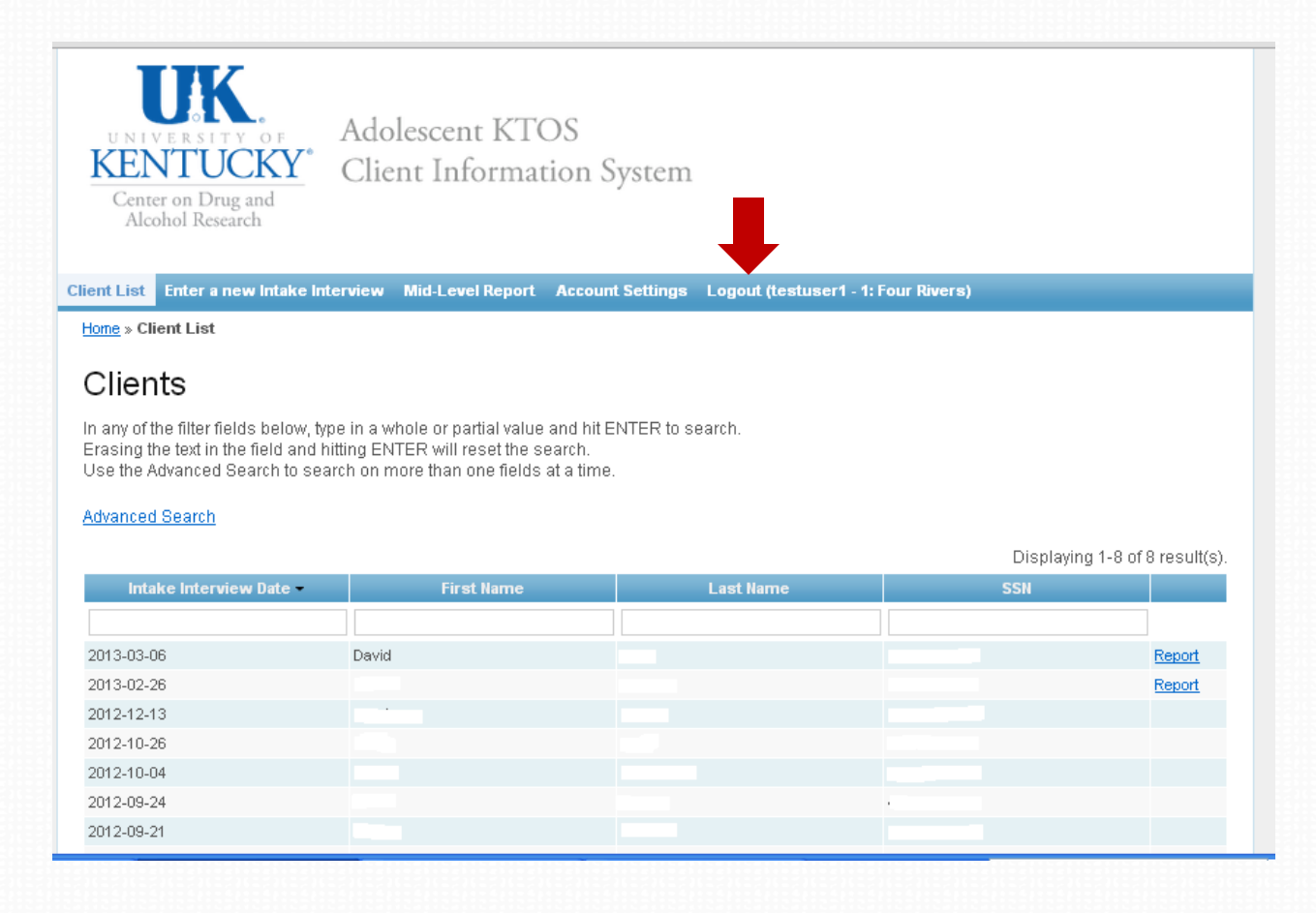

# **Client List - Refreshing the Browser**

If you don't see your recently added client. Select the refresh button on your browser. The images below show three different browser examples.

The **black** arrow is <sup>a</sup> **Google Chrome** browser.

The red arrow is an Internet Explorer browser.

The green arrow is a Firefox browser.

\*\*\*If you still do not see the client on your list, please contact CDAR. Do not re‐ enter the data. CDAR contact information is located on the Login page.\*\*\*

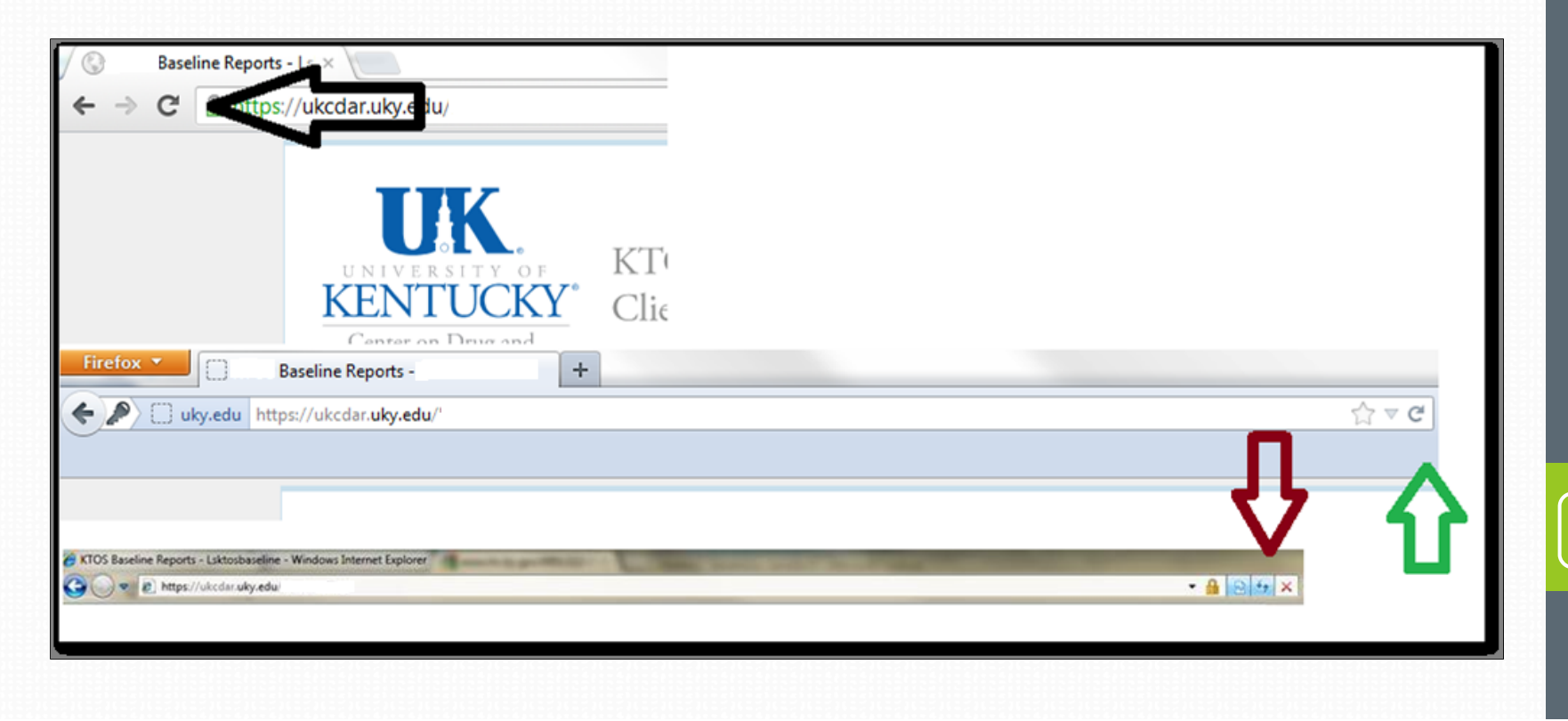

 $\mathbf{Q}$ 

# **Home Screen <code>-Search</code> by Name**

To search the system for a specific client, enter a First or Last name, or SSN and press Enter. You can search for partial names or numbers, but you need <sup>a</sup> minimum of one letter in whatever field you want to search.

Always be sure to press **ENTER** on your keyboard to start your search.

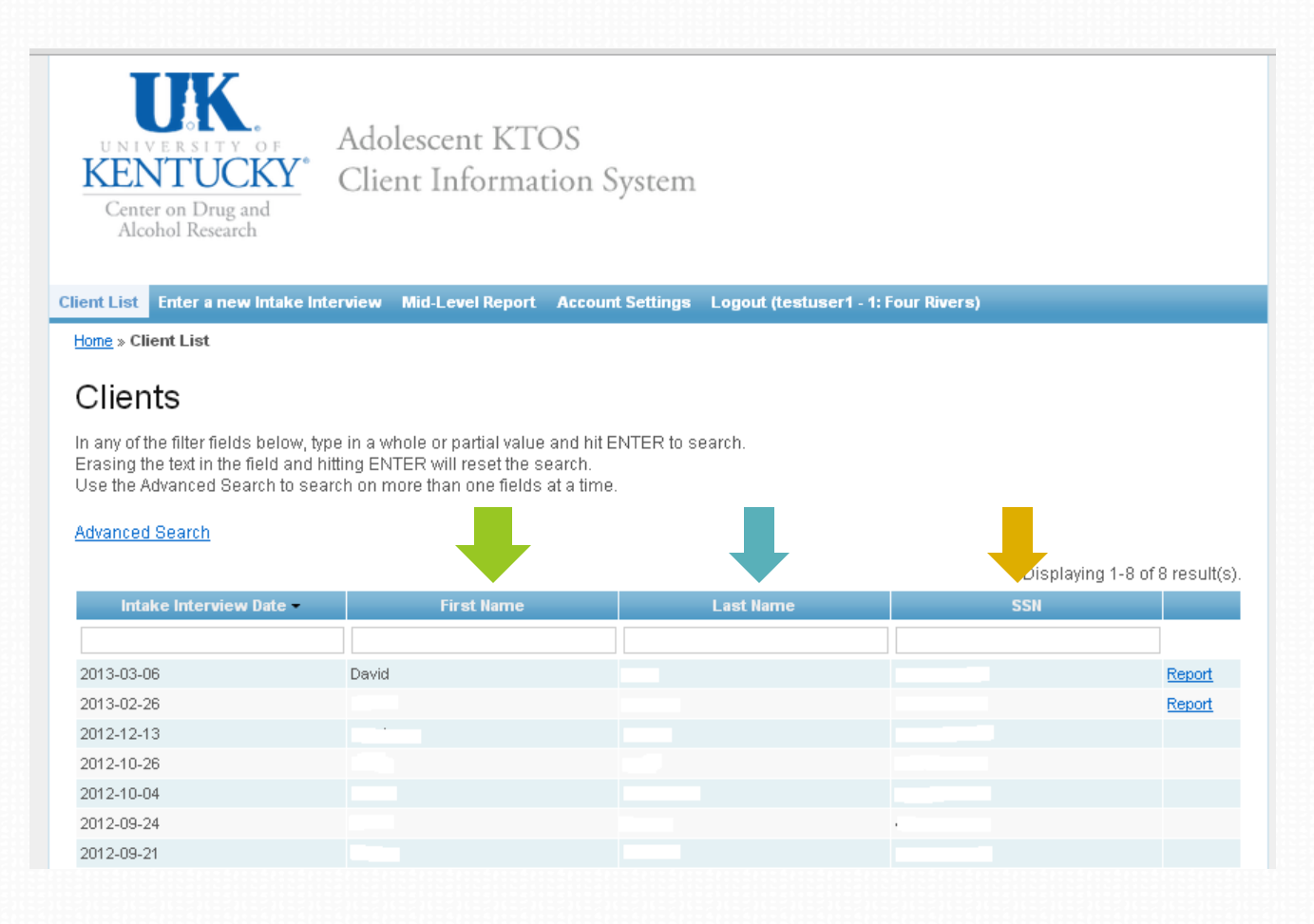

#### **Home Screen ‐ Search by Submit Date**

To search for an Intake Interview by the date of an intake interview, type in the date (in the year-month-day format shown), OR use the arrow located beside the words "Intake Interview Date." If the arrow is pointing down (like in the image below) then the records are displayed newest to oldest. If the arrow is pointing up, then the records are oldest to newest.

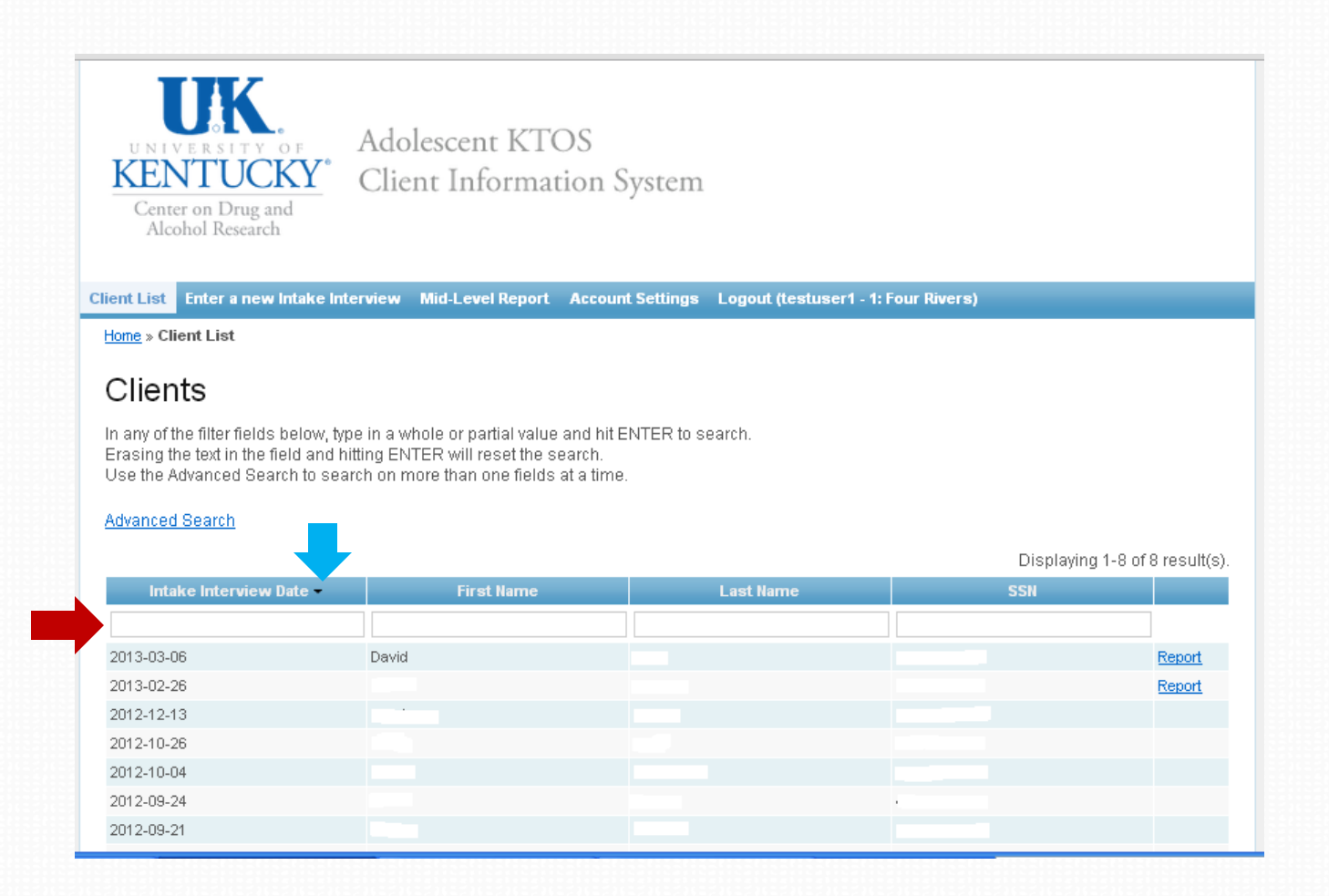

12

#### **Client Self‐Report SubstanceAbuseAssessment**

To view <sup>a</sup> Client Self‐Report Substance Abuse Assessment, select your client from the list of active clients. To the right of the client name, click on the "Report" link. This will send <sup>a</sup> request to the system to generate that client's Self‐Report Substance Abuse Assessment based on the client's Adolescent KTOS Interviewresponses.

![](_page_11_Picture_3.jpeg)

13

#### **Generating the Report**

Once you select the report link, the Client Self‐Report Substance Abuse Assessment will be requested from the system. The Assessment will generate as <sup>a</sup> "Word" document. For security purposes, each report is generated upon request, thus it can take up to 5 minutes to generate the report. On average it takes around 1 minute for the report to be generated. You will see this screen as the report generates.

![](_page_12_Picture_3.jpeg)

#### **Saving the Client Self‐Report SubstanceAbuse Assessment**

After the report generation has completed, <sup>a</sup> link will appear titled "Adolescent KTOS Intake Interview." To save this file to your computer, **right** click on the Intake Interview link and then click on "Save link as…" or "Save target as…" and save according to protocols at your site. (You may also left click on the link to open the document and then save as with any word document if permissible at your site.)

![](_page_13_Picture_2.jpeg)

#### **Client Self‐ReportSubstanceAbuseAssessment**

The Assessment report will look like the example below and will vary in length based on the presentation of each client and the depth of responses the client gave during the interview.

![](_page_14_Figure_2.jpeg)

16

#### **Report Timing Out**

For security and confidentiality reasons, the Client Self‐Report Substance Abuse Assessment report is only available to download for 10 minutes. If you do not download and save it within 10 minutes of creating the report, you will see the message below and need to request <sup>a</sup> new report for this client.

![](_page_15_Picture_3.jpeg)

# Program Management Elements

Additional features for Program Managers allow them to add new staff to the system, manage current staff assignments, and view reports.

#### **ProgramManagerOptions – Home Screen**

•When you log in as Program Manager, the home screen displays **All Clients** for the region. •You can perform the same functions from the client lists as described in the training for clinicians.

•In addition, there are several administrative functions which can be accessed and performed from this screen.

![](_page_17_Picture_3.jpeg)

#### **User Management**

•Clicking on the User Management tab at the top of the screen brings up the current list of authorized users for the site. The list includes all clinicians currently authorized to enter clients in the system.

•Clicking on Create User brings up the screen that allows you to add authorized users for the system. (See next slide)

•Clicking on the Update icon next to <sup>a</sup> user's name brings up their current account information for updating or deleting.

![](_page_18_Picture_4.jpeg)

#### User Management – Create New Users

•When you click on Create User from the User Management screen, you will see the screen below. You must fill out all fields completely and then click on **Create** to add the new user.

•User name should be First Initial and Last name with no spaces, and passwords should be at least 8 characters with some mixture of capital and lower case letters (they are case sensitive!). **We highly recommend using <sup>a</sup> random password generator for maximum security.** www.freepasswordgenerator.com is <sup>a</sup> reliable

source.

![](_page_19_Picture_191.jpeg)

#### **UserManagement – DeletingUsers**

•To delete <sup>a</sup> current user (as in the case of <sup>a</sup> staff resignation), locate the desired clinician from the user list displayed under the **User Management** tab and click on the **Delete** icon (small red "x" shown below)

•The system will ask if you are sure you want to delete the item. If so, click yes and clinician will be removed.

![](_page_20_Picture_3.jpeg)

### **Mid‐LevelReporting**

View Mid‐Level Reports to see summary counts of all clients and baselines in the region. (You can specify certain date ranges or select the last 30, 90 or 180 days using the pre-set buttons).

![](_page_21_Picture_86.jpeg)

# **Questions? Need more help?**

Contact us and we'll be glad to help you!

#### **Adolescent KTOS Technical Questions**

• Jeb Messer 859‐257‐1400 or jeb.messer@uky.edu

#### **Programmatic or Adolescent KTOS Questions**

• Jennifer Cole 859‐257‐9332 or jecole2@uky.edu

#### **Need <sup>a</sup> unique log‐on ID and/or password**

 $\bullet$  Contact your administrator, regional supervisor or Program Director

> Web address for Adolescent KTOS Client Information System https://ukcdar.uky.edu/AKTOS